# Dell Latitude E6420 XFR

## Informationen zur Einrichtung und zu Funktionen

 $\mathbb{A}$ WARNUNG: Mit WARNUNG wird auf eine potenziell gefährliche Situation hingewiesen, die zu Sachschäden, Verletzungen oder zum Tod führen kann.

VORSICHT: VORSICHT warnt vor möglichen Beschädigungen der Hardware oder vor Datenverlust und zeigt, wie  $\triangle$ diese vermieden werden können.

ANMERKUNG: Eine ANMERKUNG macht auf wichtige Informationen aufmerksam, mit denen Sie den Computer besser Ø einsetzen können.

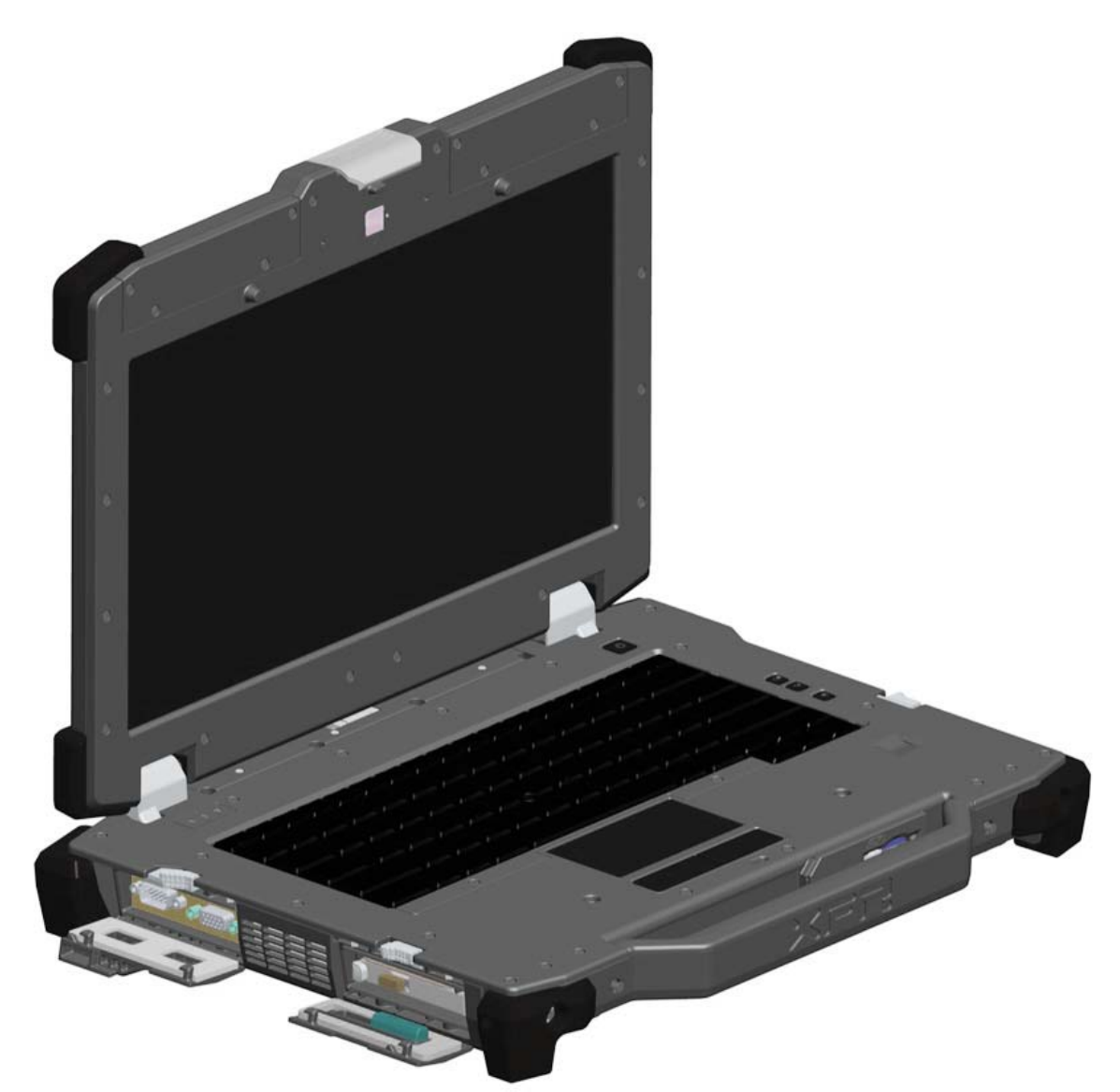

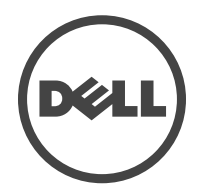

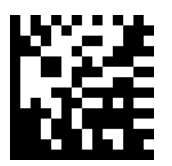

Muster-Modellnummer: P21G Muster-Typnummer: P21G001 April 2011

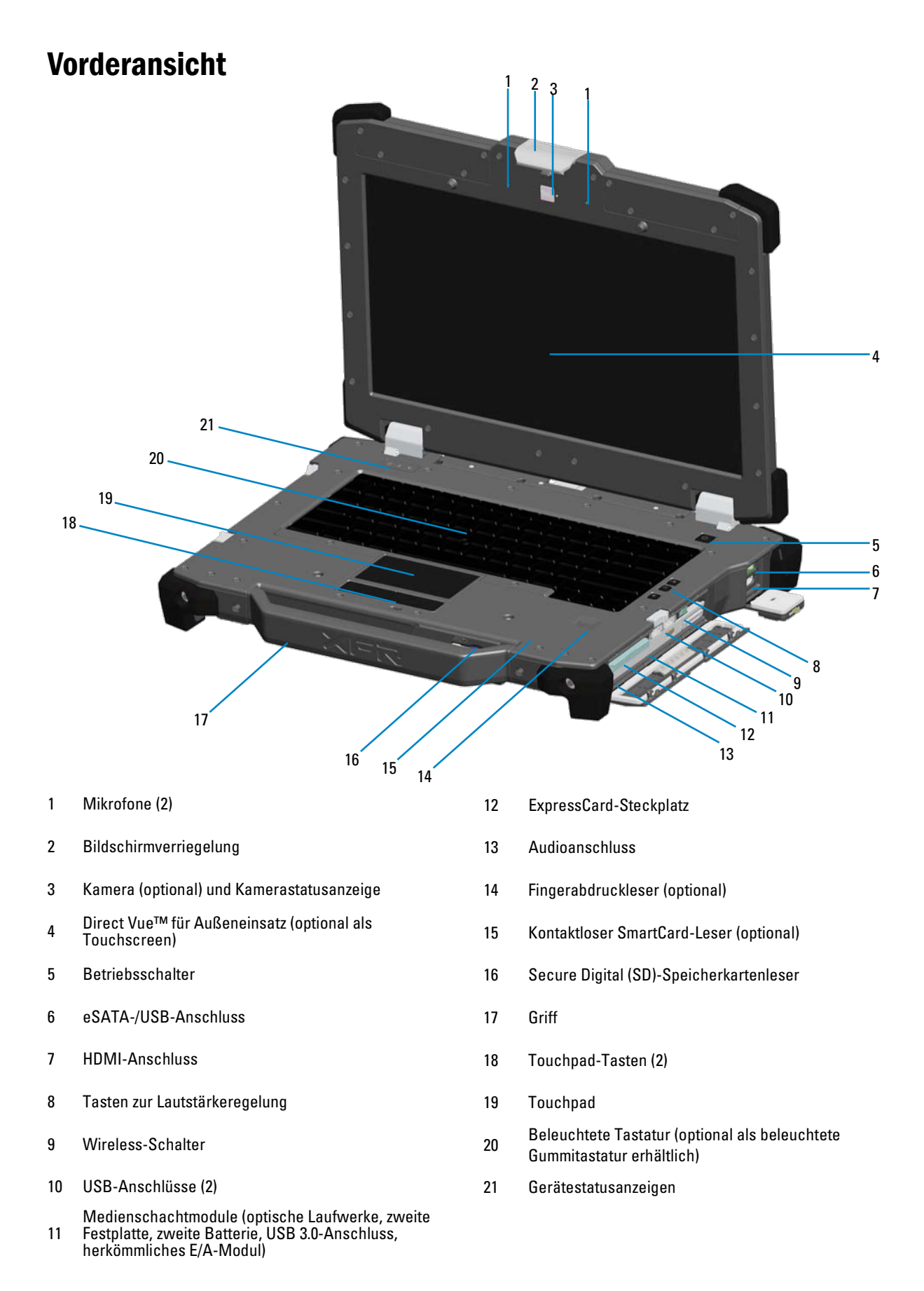

## Rückansicht

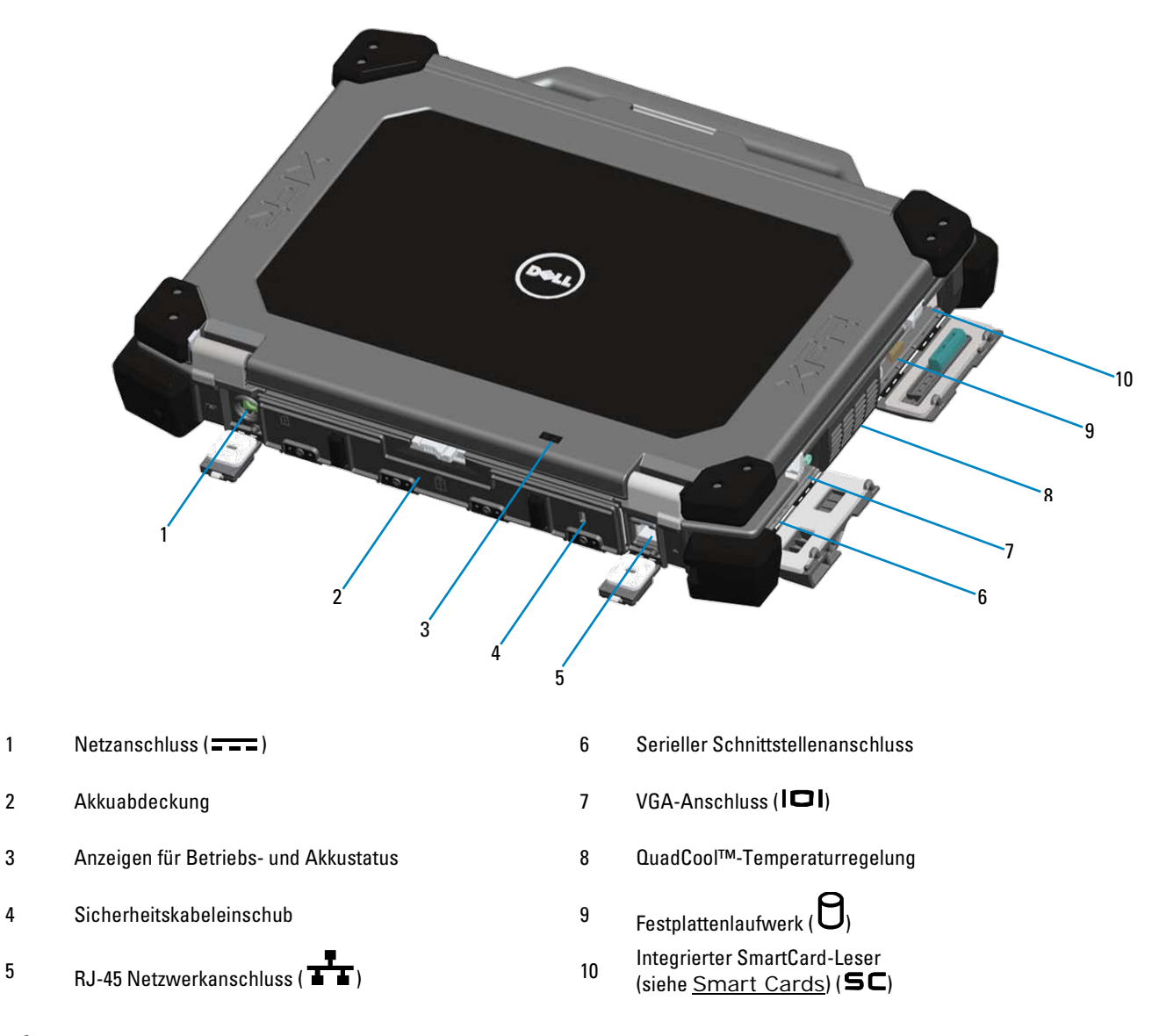

WARNUNG: Achten Sie darauf, die Lüftungsschlitze nicht zu blockieren, schieben Sie keine Gegenstände hinein und halten Sie die Lüftungsschlitze staubfrei. Bewahren Sie den Computer während des Betriebs nicht in schlecht durchlüfteten Umgebungen wie einem geschlossenen Computerkoffer auf. Ohne Luftzirkulation kann der Computer Schaden nehmen oder sogar ein Brand entstehen. Der Lüfter wird eingeschaltet, wenn sich der Computer erhitzt. Das ist normal und weist nicht auf ein Problem mit dem Lüfter oder dem Computer hin.

## Unterseite

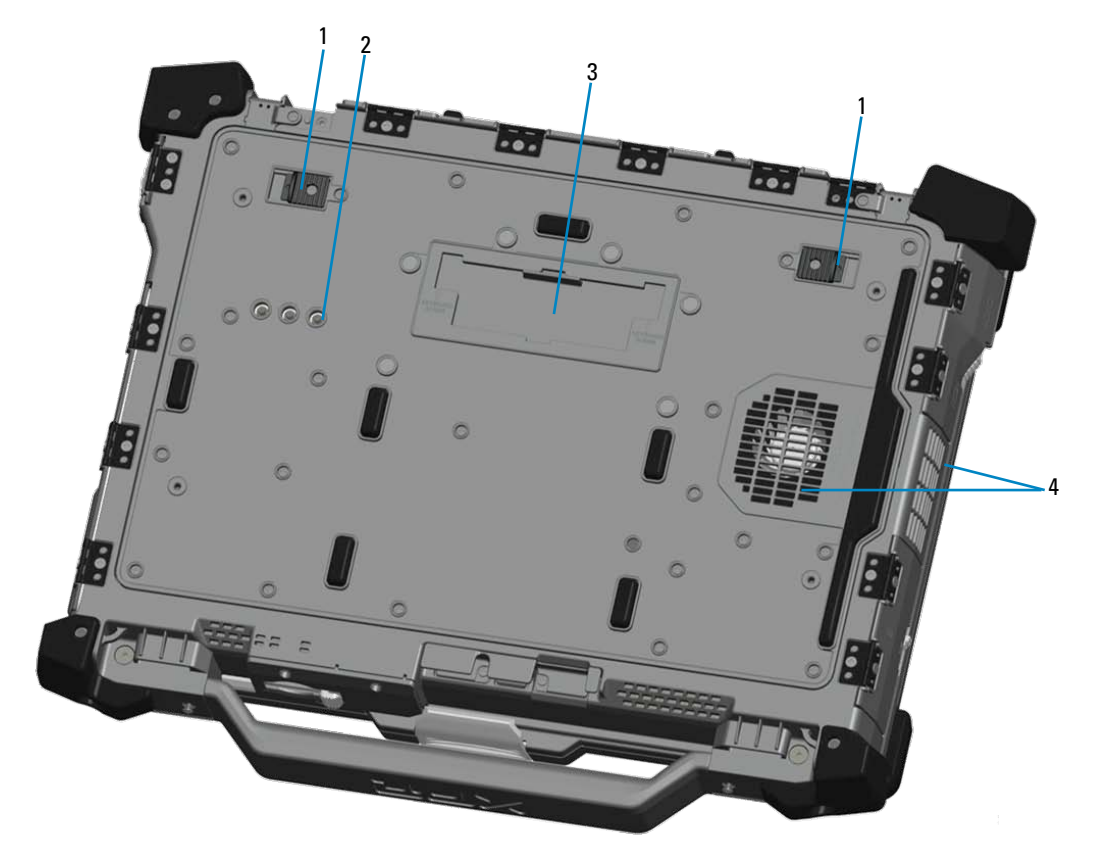

- 
- <sup>2</sup> HF-Durchgangsanschlüsse [HF-Durchgang](#page-10-1)sanschlusse<br>(siehe <u>HF-Durchgang</u>) (optional) 1999 March 2018 March 2018 March 2018 March 2019 March 2018 March 2019 March 20<br>2019 March 2019 March 2019 March 2019 March 2019 March 2019 March 2019 March 2019 M
- <sup>1</sup> Akku-Freigabevorrichtung <sup>3</sup> Schiebeabdeckung für Docking-Geräteanschluss (  $\rightarrow$  DOCK)
	-

## Entfernen des Akkus

- WARNUNG: Bevor Sie Arbeiten im Inneren des Computers ausführen, lesen Sie zunächst die im Lieferumfang des Computers enthaltenen Sicherheitshinweise. Zusätzliche Informationen zur bestmöglichen Einhaltung der Sicherheitsrichtlinien finden Sie auf der Homepage zur Richtlinienkonformität unter www.dell.com/regulatory\_compliance.
- WARNUNG: Bei Verwendung ungeeigneter Akkus besteht Brand- oder Explosionsgefahr. Ersetzen Sie die Akkus nur mit einem kompatiblen Akku von Dell. Die Akkus wurden für den Einsatz in dem Dell-Computer konzipiert. Setzen Sie keine Akkus aus anderen Computern in Ihren Computer ein.
- WARNUNG: Bevor Sie den Akku entfernen oder wieder einsetzen: Schalten Sie den Computer aus, trennen Sie den  $\mathbb{A}$ Netzadapter von der Steckdose und dem Computer, trennen Sie das Modem vom Wandanschluss und vom Computer sowie alle anderen externen Kabel vom Computer.
	- 1. Entriegeln Sie die rückseitige Abdeckung, indem Sie den Riegel nach rechts schieben. Wenn die zweite Verriegelung eingerastet ist, drücken Sie auf die Lasche, um sie zu lösen.

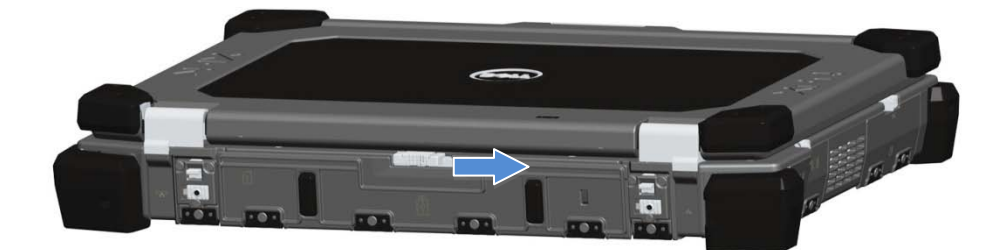

2. Klappen Sie die rückseitige Abdeckung nach unten.

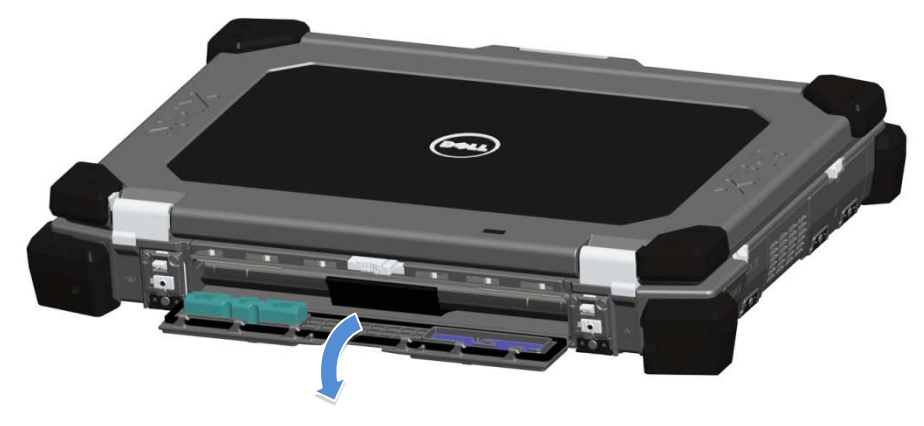

3. Drücken Sie die beiden Riegel der Akku-Freigabevorrichtung an der Unterseite des Computers nach außen.

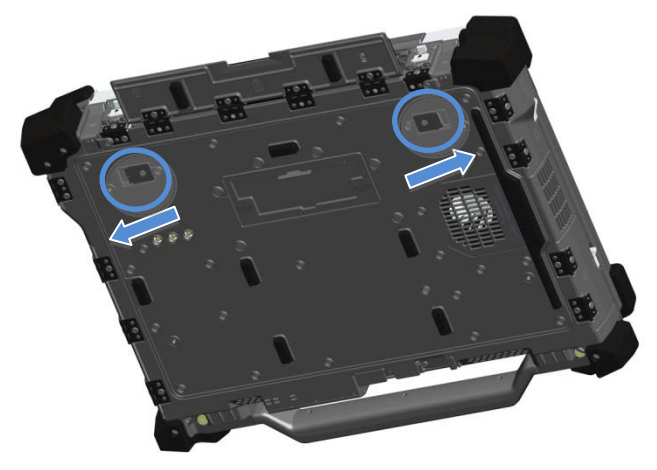

4. Ziehen Sie den Akku mithilfe der Lasche an dessen Unterseite aus dem Computer heraus.

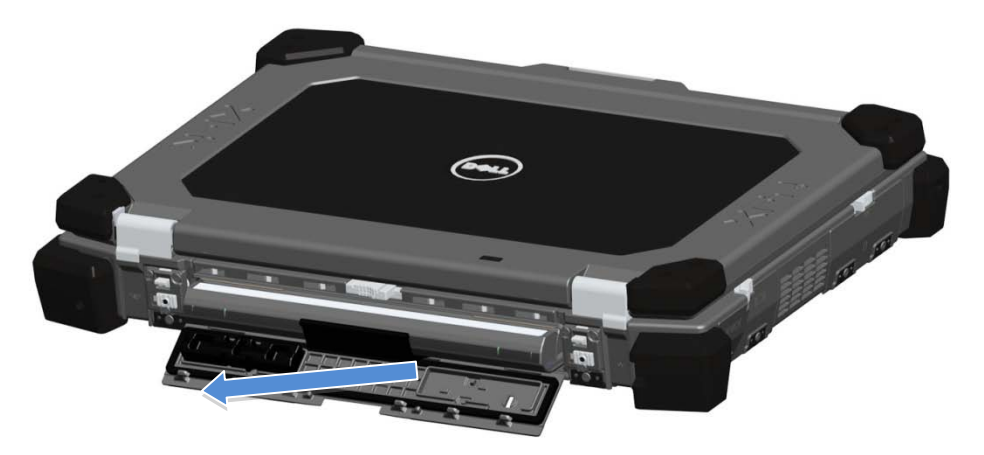

## Installieren des Akkus

- 1. Schieben Sie den Akku ein, bis Sie ein Klicken hören und einen mechanischen Anschlag spüren.
- 2. Schließen Sie die Klappe wieder.
- 3. Stellen Sie sicher, dass die Klappe vollständig geschlossen und verriegelt ist.

## Entfernen der Festplatte

WARNUNG: Bevor Sie Arbeiten im Inneren des Computers ausführen, lesen Sie zunächst die im Lieferumfang des Computers enthaltenen Sicherheitshinweise. Zusätzliche Informationen zur bestmöglichen Einhaltung der Sicherheitsrichtlinien finden Sie auf der Homepage zur Richtlinienkonformität unter www.dell.com/regulatory\_compliance.

WARNUNG: Schalten Sie vor dem Ausbauen oder Einbauen der Festplatte den Computer aus, ziehen Sie die Stecker des Netzadapters aus der Steckdose und dem Computer heraus, ziehen Sie die Stecker des Modems aus der Telefondose und dem Computer heraus und entfernen Sie auch alle anderen Kabelverbindungen von dem Computer.

1. Öffnen Sie die mit Schieberiegel versehene Festplattenklappe an der linken Seitenblende, indem Sie den Riegel zur Computer-Rückseite hin drücken und sie nach unten klappen.

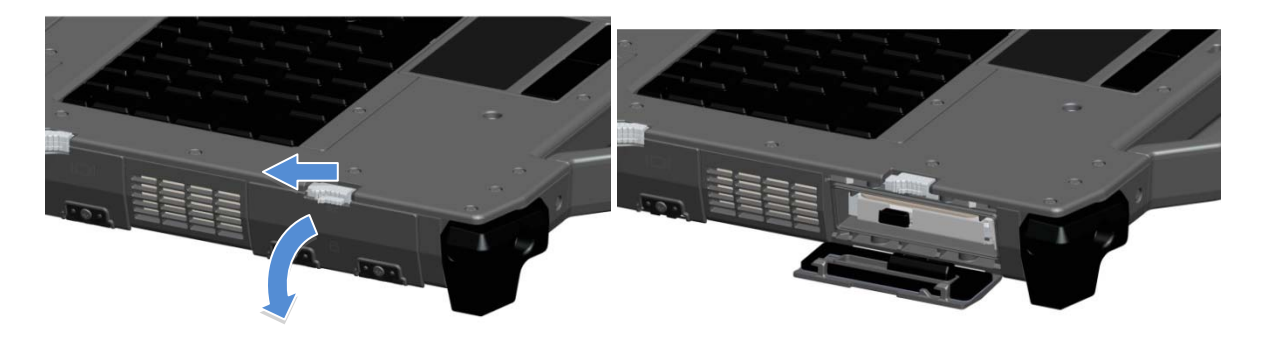

Ű

ANMERKUNG: Siehe Anweisungen zum Entfernen der Festplatte auf dem Aufkleber an der Festplattenvorderseite.

- 2. Drücken Sie auf den blauen Verriegelungsknopf an der rechten Seite des Fachs.
- 3. Verwenden Sie bei gedrücktem blauem Knopf die Lasche in der Mitte der Festplatte, um die Festplatte aus dem Fach zu ziehen.

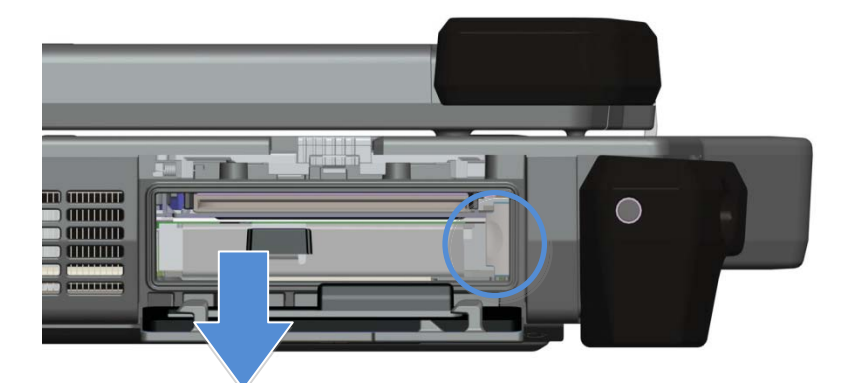

## Installieren der Festplatte

- 1. Schieben Sie die Festplatte ein, bis Sie ein Klicken hören und einen mechanischen Anschlag spüren.
- 2. Schließen Sie die Klappe wieder und drücken Sie darauf, bis sie einrastet.

## Funktionsweise der PrimoSeal™-Klappen

### Klappe für Docking-Geräteanschluss

Die Klappe des Docking-Geräteanschluss wird geöffnet, indem sie vollständig in Richtung der Vorderseite des Computers geschoben wird. Schieben Sie sie zum Schließen in die entgegengesetzte Richtung. Stellen Sie sicher, dass die Klappe vollständig geschlossen ist, indem Sie sie bis zu einem mechanischen Anschlag schieben.

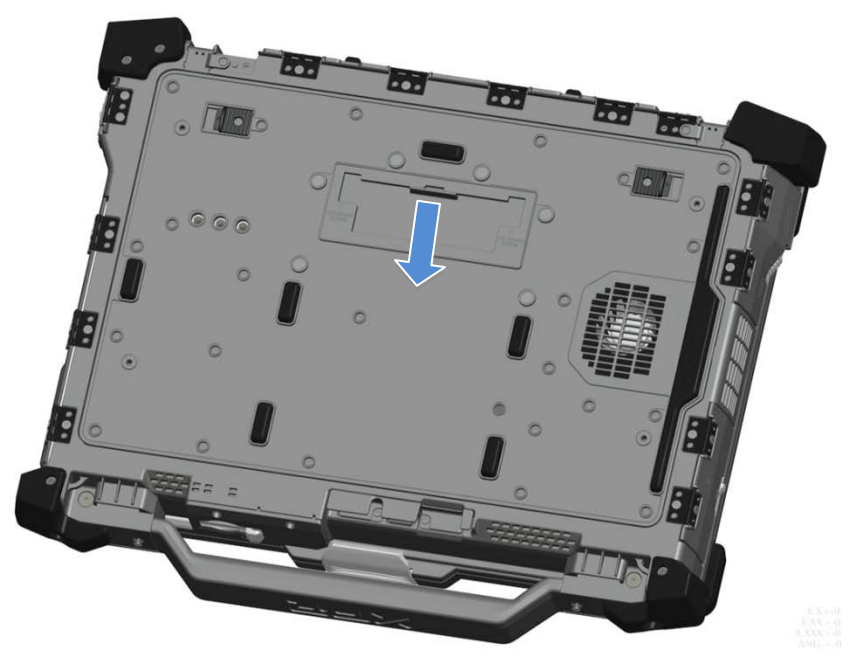

### Klappen mit Schnappriegel

Es gibt insgesamt drei Klappen mit Schnappriegel: Zwei auf der Rückseite (Stromversorgung und RJ45) und eine an der rechten Seitenblende (HDMI und eSATA).

Die Klappe mit Schnappriegel wird wie folgt geöffnet:

- a. Geben Sie die Klappe frei, indem Sie den Schieberiegel nach links drücken (der Riegel ist gesperrt, wenn er nach rechts geschoben ist).
- b. Öffnen Sie die Klappe, indem Sie auf den Schnappriegel drücken und sie vom Computer wegklappen.

Schließen Sie die Klappe, indem Sie sie wieder zum Computer klappen und darauf drücken, bis sie vollständig geschlossen ist. Drücken Sie den Schieberiegel wieder nach rechts, bis das Verriegelungssymbol zu sehen ist.

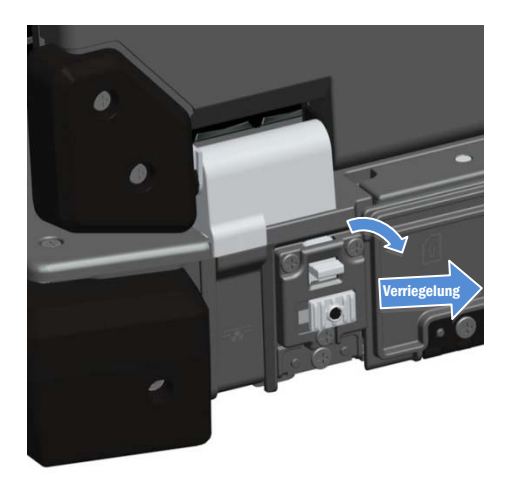

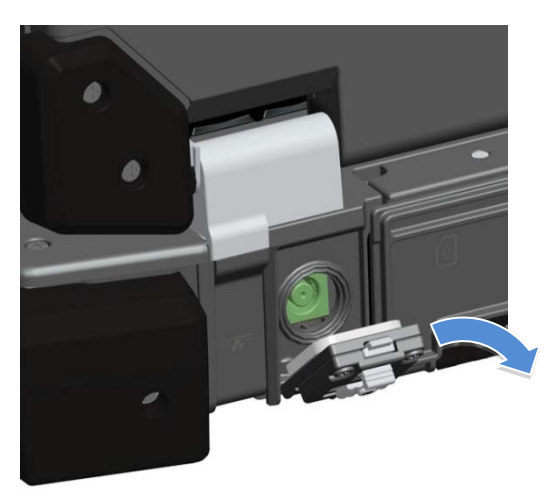

### Klappen mit Schieberiegel

Es gibt drei Klappen mit Schieberiegel am Gerät: Zwei auf der linken Seite und eine auf der rechten Seite. So öffnen Sie die Klappen mit Schieberriegel:

- a. Stellen Sie sicher, dass die Klappe entriegelt ist, indem Sie auf die Lasche des Riegels drücken (der Riegel ist gesperrt, wenn die Lasche aus dem Riegel hervorsteht).
- b. Öffnen Sie die Klappe mit Schieberiegel, indem Sie den Riegel in Richtung der Rückseite des Computers schieben und sie dann nach unten klappen.

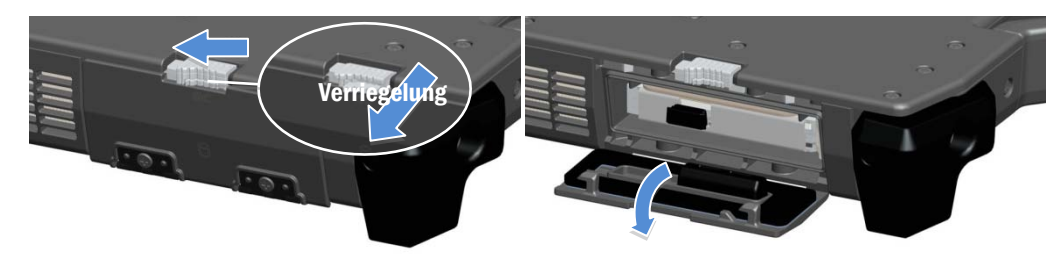

Schließen Sie die Klappe, indem Sie sie wieder hoch klappen und darauf drücken, bis sie hörbar einrastet. Verriegeln Sie die Klappe bei Bedarf, indem Sie die Lasche am Schieberiegel herausziehen.

### Secure Digital-Klappe an der Vorderseite

Die Secure Digital-Klappe befindet sich an der Vorderseite des Computers hinter dem Griff.

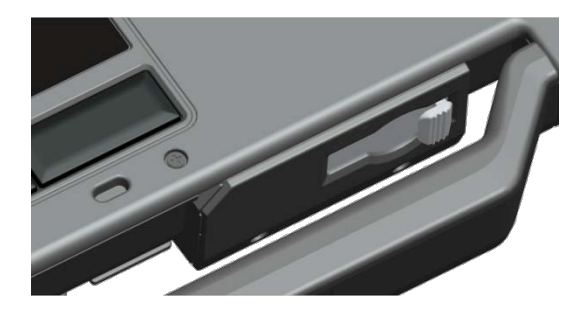

Um die Secure Digital-Klappe zu öffnen, schieben Sie den Riegel nach links hin auf. Schieben Sie den Riegel zum Schließen nach links, bis er einrastet.

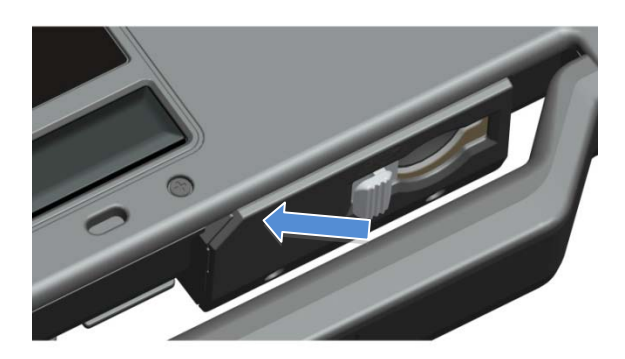

Die Secure Digital-Karte wird vollständig eingeschoben, so dass die Schutzklappe geschlossen werden kann. Schieben Sie die Secure Digital-Karte in den Schlitz, bis sie vollständig im Steckplatz sitzt. Zum Entfernen der Secure Digital-Karte drücken Sie auf die Kartenkante und das Lesegerät wirft die Karte aus.

Gehen Sie zum Schließen der Schutzklappe rückwärts vor, indem Sie den Riegel wieder in seine geschlossene Position schieben.

## Setup-Kurzanleitung

WARNUNG: Bevor Sie gemäß den in diesem Abschnitt beschriebenen Anleitungen verfahren, lesen Sie zunächst  $\mathbb{A}$ die Sicherheitshinweise in der entsprechenden Dokumentation im Lieferumfang Ihres Computers. Weitere Informationen zu empfohlenen Vorgehensweisen finden Sie unter www.dell.com/regulatory\_compliance.

WARNUNG: Der Netzadapter funktioniert mit allen Steckdosen weltweit. Die Stecker oder Steckdosenleisten  $\mathbb{A}$ können jedoch unterschiedlich sein. Wird ein falsches Kabel verwendet oder dieses nicht ordnungsgemäß an die Steckerleiste oder die Steckdose angeschlossen, können ein Brand oder Schäden im System verursacht werden.

VORSICHT: Ziehen Sie beim Trennen des Netzadapterkabels vom Computer am Kabelstecker und nicht am Kabel selbst und ziehen Sie diesen fest, aber nicht ruckartig ab, damit das Kabel nicht beschädigt wird. Beachten Sie beim Aufwickeln des Netzadapterkabels den Winkel des Kabelanschlusses am Netzadapter, um eine Beschädigung des Kabels zu vermeiden.

Ø ANMERKUNG: Einige Komponenten sind möglicherweise nicht im Lieferumfang enthalten, wenn Sie diese nicht bestellt haben.

Ø ANMERKUNG: Es wird empfohlen, dass Sie Ihren Computer mindestens einmal einschalten und herunterfahren, bevor Sie Karten installieren oder den Computer mit einem Docking- oder anderen externen Gerät, wie z. B. einem Drucker, verbinden.

1. Verbinden Sie den Netzadapter mit dem Netzadapteranschluss am Computer und mit der Steckdose.

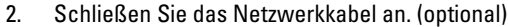

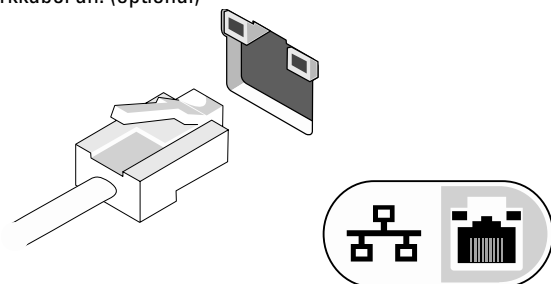

3. Schließen Sie USB-Geräte an, zum Beispiel Maus oder Tastatur. (optional)

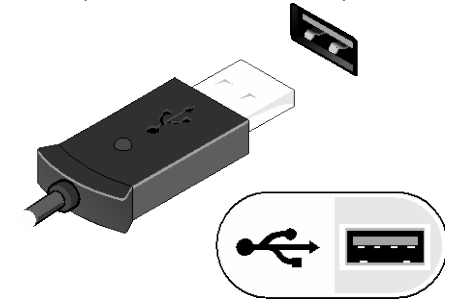

4. Öffnen Sie den integrierten Bildschirm und drücken Sie den Betriebsschalter, um den Computer einzuschalten.

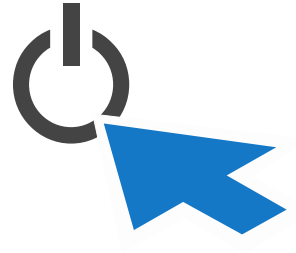

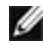

ANMERKUNG: Es wird empfohlen, dass Sie Ihren Computer mindestens einmal einschalten und herunterfahren, bevor Sie Karten installieren oder den Computer mit einem Docking- oder anderen externen Gerät, wie z. B. einem Drucker, verbinden.

## <span id="page-10-0"></span>Smart Cards (Chipkarten)

Es gibt zwei Haupttypen von Smart Cards oder Common Access Cards (CAC):

1. Integrierte Smart Cards ( $\blacktriangleleft \mathsf{C}$ ) – Diese Karten haben einen Kontaktbereich mit vielen vergoldeten Anschlussstellen. Wenn eine solche Karte in einen Kartenleser eingesetzt wird, können Informationen auf dem Chip gelesen und geschrieben werden.

Die integrierte Smart Card befindet sich über der Festplatte hinter der vorderen Klappe auf der linken Seite.

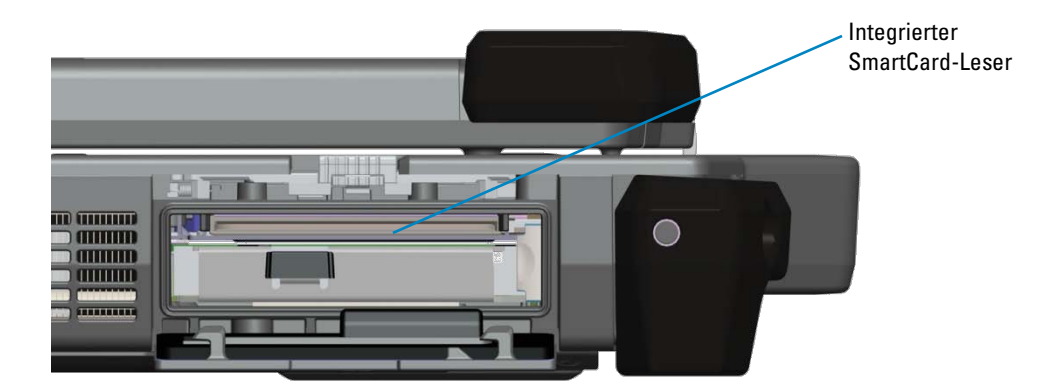

Die Smart Card wird vollständig eingeschoben, so dass die Schutzklappe geschlossen werden kann. Schieben Sie die Smart Card mit der goldenen Kontaktfläche zuerst und nach oben zeigend in den Smart Card-Steckplatz. Drücken Sie die Karte in den Schlitz, bis sie vollständig im Steckplatz sitzt.

Ziehen Sie die Smart Card zum Entfernen an ihrer Unterseite heraus.

2. Kontaktlose Smart Cards ( ) – Für diese Karten ist kein physischer Kontakt mit einem Lesegerät erforderlich. Der Chip kommuniziert über die RFID-Induktionstechnologie (Radio Frequency Identification, Funkerkennung) mit dem Kartenleser. Diese Karten müssen sich lediglich in unmittelbarer Nähe der Antenne eines Kartenlesegeräts befinden, um Transaktionen durchführen zu können.

Der Zugriff auf die kontaktlose Smart Card wird rechts vom Touchpad bereitgestellt.

## <span id="page-10-1"></span>HF-Durchgang

Wenn der Computer über eine integriert WiFi- und/oder Breitbandfunktechnologie verfügt, können die HF-Signale über eine Docking-Station an externe TNC-Antennenanschlüsse (LAN/WAN/GPS) durchgeleitet werden. So können externe, beispielsweise auf Fahrzeuge montierte Antennen (separat zu kaufen) für eine bessere Funkleistung angeschlossen und eingesetzt werden.

### Informationen zum Direct Vue™-Touchscreen

Der Computer ist optional auch mit einer Touchscreen-Anzeige erhältlich, über das Daten mit einem geeigneten Zeigegerät eingegeben und ausgewählt werden können. Dabei kann es sich um Ihren Finger, einen passiven Eingabestift oder jedes beliebige abriebfeste, glatte und stumpfe Objekt handeln, das den Monitor nicht beschädigt.

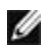

**ANMERKUNG:** Beachten Sie die zur Anzeige gehörigen Vorsichtshinweise, um eine ordnungsgemäße Handhabung und Pflege des Touchscreens sicherzustellen.

**WARNUNG:** Der optionale Direct Vue**TM**-Touchscreen ist sowohl für Eingaben mit dem Finger als auch mit einem passiven Eingabestift direkt am Bildschirm ausgelegt. **Bei Computern mit optionalem Direct VueTM-Touchscreen** ist ein Eingabestift zur Auswahl von Optionen am Bildschirm im Lieferumfang enthalten. Sie können auch andere Zeigegeräte für den Touchscreen verwenden, z. B. einen beliebigen abriebfesten, glatten oder stumpfen Gegenstand, der den Touchscreen nicht beschädigt. Die Touchscreen-Oberfläche kann durch Tinten-Schreibgeräte (z. B. Füller, Kugelschreiber), Marker oder andere spitze oder kratzende Gegenstände beschädigt werden. Die Verwendung von nicht zulässigen Eingabegeräten, die das Digitalisierungsgerät oder das LCD beschädigen, ist unter Umständen nicht durch die eingeschränkte Garantie abgedeckt.

Der Touchscreen ist werkseitig vorkonfiguriert und vorkalibriert. Es können jedoch weitere Kalibrierungen erforderlich sein, um die Genauigkeit bei der Eingabe oder Auswahl von Daten auf dem Touchscreen zu verbessern. Informationen zum Kalibrieren des Touchscreens und Verwenden des Eingabestiftes finden Sie im Abschnitt **[Tools \(Extras\)](#page-12-0)**.

### Zugang zu Treibern und Dokumentation

Die Treiber, Touchscreen-Eingabeparameter und Dokumentation zu Ihrem Direct Vue-Touchscreen sind schon ab Werk geladen. Für erfahrene Benutzer oder IT-Administratoren: Wenn Sie Treiber neu installieren, den Touchscreen einrichten oder Parameter ändern müssen, finden Sie ausführliche Anweisungen in der bereits geladenen Dokumentation zum Dienstprogramm "eGalaxTouch" sowie in der Zusammenfassung im folgenden Abschnitt **[Konfigurationsdienstprogramm](#page-11-0) [eGalaxTouch](#page-11-0)**.

Wählen Sie zum Starten der vorab geladenen Dokumentation Start -> (Alle) Programme -> eGalaxTouch-> Document (Dokument).

### <span id="page-11-0"></span>Konfigurationsdienstprogramm "eGalaxTouch"

Ihr Direct Vue-Touchscreen-System verfügt über die EETI-Technologie. eGalaxTouch ist ein Dienstprogramm, mit dem Sie verschiedene Touchscreen-Funktionen konfigurieren können.

Klicken Sie zum Starten von "eGalaxTouch" auf Start -> (Alle) Programme -> eGalaxTouch -> Configure Utility (Programm konfigurieren).

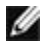

**ANMERKUNG:** Der Touchscreen ist werkseitig vorkonfiguriert und vorkalibriert. Es können jedoch weitere Kalibrierungen erforderlich sein, um die Genauigkeit bei der Eingabe oder Auswahl von Daten auf dem Touchscreen zu verbessern, oder um ihn für eine bestimmte Anwendung zu konfigurieren.

Eine vollständige Beschreibung aller Funktionen und Optionen des Dienstprogramms finden Sie in der bereits geladenen Dokumentation zum Konfigurationsdienstprogramm "eGalaxTouch".

Wählen Sie zum Starten der bereits geladenen Dokumentation zum Konfigurationsdienstprogramm "eGalaxTouch" Start -> (Alle) Programme -> eGalaxTouch -> Document (Dokument) -> User Guide for Windows 2000/XP/Vista (Benutzerhandbuch für Windows 2000/XP/Vista) -> eGalaxTouch Utility (Dienstprogramm eGalaxTouch).

Das Dienstprogramm "eGalaxTouch" besteht aus Registerkarten, über die Sie die für Ihren Bedarf am besten geeignete Konfiguration des Touchscreens einstellen können.

• Die Registerkarte **[General](#page-12-1)** (Allgemein) zeigt alle Touchscreen-Controller an, die auf Ihrem System installiert sind.

- Die Registerkarte **[Tools](#page-12-0)** (Extras) bietet Funktionen zum Kalibrieren und Positionieren der Berührungen.
- Die Registerkarte **[Setting](#page-13-0)** (Einstellungen) bietet Optionen zum Konfigurieren von Signaltöne, Mausklicks und Mausemulation sowie eine 9-Punkte- oder 25-Punkte-Kalibrierung für die Linearisierung.
- Die Registerkarte **[Display](#page-13-0)** (Anzeige) enthält Funktionen, um den Touchscreenbereich bestimmten Anzeigebereichen zuzuweisen. Standardmäßig ist der Vollbildmodus eingestellt.
- Auf der Registerkarte *[Edge](#page-14-0) [Parameters](#page-14-0)* (Randparameter) können Sie die Auswahl von Elementen nahe am Rand des Touchscreens konfigurieren.
- Auf der Registerkarte *[Hardware](#page-14-1)* (Hardware) wird das Modell und die Firmware-Version des Touchscreen-Controllers angezeigt.
- Auf der Registerkarte *[About](#page-14-2)* (Info) werden die Version des Treibers und ein Link zum Herunterladen des neuesten Treibers angezeigt.

### <span id="page-12-1"></span>General (Allgemein)

Auf der Eigenschaftenseite "General" (Allgemein) werden alle installierten Touchscreen-Controller von eGalaxTouch angezeigt, einschließlich RS232-, USB- und PS2-Schnittstellen. Der Touchscreen-Controller ist ein USB-Gerät.

### <span id="page-12-0"></span>Tools (Extras)

Auf der Eigenschaftenseite "Tools" (Extras) finden Sie die folgenden Informationen und Funktionen.

**ANMERKUNG:** Der Touchscreen ist werkseitig vorkonfiguriert und vorkalibriert. Sollten Sie jedoch feststellen, dass die Kalibrierung für Ihre Anforderungen nicht genau genug ist, können Sie den Touchscreen mit den Tools "4 Points Calibration" (4-Punkte-Kalibrierung) und/oder "Linearization" (Linearisierung) genauer ausrichten.

- Diagramm der Linearization Curve (Linearisierungskurve) des Touchscreens: Zu Vergleichszwecken und für die Störungsbehebung. Informationen zur Verwendung finden Sie weiter unten im Abschnitt über die Linearisierungsfunktion.
- 4 Points Calibration (4-Punkte-Kalibrierung): Durch Kalibrieren richten Sie den Touchscreen am Bildschirm aus. Der Touchscreen muss kalibriert werden, um eine genaue Position bei Eingaben mit einem Stift oder dem Finger zu ermöglichen.
- Clear and Calibrate (Löschen und Kalibrieren): Mit dieser Funktion löschen Sie die Kalibrierungs- und Linearisierungsparameter und können die 4-Punkte-Kalibrierung erneut durchführen.
- Linearization (Linearisierung) (9- oder 25-Punkte-Linearisierung wird auf der Registerkarte **[Setting](#page-13-0)** (Einstellung) eingestellt): Die Linearisierungsfunktion ermöglicht eine genauere Zuweisung der Stift- oder Fingereingaben. Nach Abschluss der Linearisierung, wird die Linearität des Touchscreens im Fenster "Linearization Curve" (Linearisierungskurve) angezeigt.
- Draw Test (Zeichentest): Mit dieser Funktion können Sie die Genauigkeit und die Ausführung testen.

#### 1. 4 Points Calibration (4-Punkte-Kalibrierung)

Der Touchscreen muss kalibriert werden, damit er genau funktioniert. Beim Verwenden dieser Funktion wird ein neues Fenster geöffnet, das Sie durch die 4-Punkte-Kalibrierung führt. Halten Sie das blinkende X-Symbol im Kalibrierungsfenster geklickt, bis es nicht mehr blinkt, um sicherzustellen, dass das Dienstprogramm genügend Daten für die Berechnung sammeln kann. Zusätzlich wird am unteren Fensterrand ein Fortschrittsbalken mit der verstrichenen Zeit angezeigt. Wenn der Touchscreen nicht berührt wird, bevor der Fortschrittsbalken das rechte Ende erreicht hat, wird der Kalibrierungsvorgang automatisch beendet.

#### 2. Linearization (Linearisierung)

Diese Funktion ermöglicht eine genauere Positionsausrichtung des Touchscreens. Beim Verwenden dieser Funktion wird ein neues Fenster geöffnet, das Sie durch die 9- oder 25-Punkte-Kalibrierung führt. Der Zugriff auf die Funktion zur 9- oder 25-Punkte-Kalibrierung erfolgt über die Registerkarte **[Setting](#page-13-0)** (Einstellung). Halten Sie das blinkende X-Symbol im Kalibrierungsfenster geklickt, bis es nicht mehr blinkt, um sicherzustellen, dass das Dienstprogramm genügend Daten für die Berechnung sammeln kann. Zusätzlich wird am unteren Fensterrand ein Fortschrittsbalken mit der verstrichenen Zeit angezeigt. Wenn der Touchscreen nicht berührt wird, bevor der Fortschrittsbalken das rechte Ende erreicht hat, wird der Kalibrierungsvorgang automatisch beendet.

#### 3. Draw Test (Zeichentest)

Mit dieser Funktion können Sie die Genauigkeit und die Ausführung testen. Sie können einen Eingabestift oder Ihren Finger verwenden, um in dem angezeigten Bereich zu zeichnen oder zu schreiben.

Drücken Sie zum Löschen des Fensters auf die Schaltfläche "Clear" (Löschen). Drücken Sie zum Beenden des Zeichntests auf die Schaltfläche "Quit" (Beenden).

#### <span id="page-13-0"></span>Setting (Einstellung)

Auf der Eigenschaftenseite Setting (Einstellung) finden Sie die folgenden Schaltflächen und Kontrollkästchen:

#### 1. Beep (Signalton)

• Beep On Touch (Signalton beim Berühren)

Aktivieren Sie dieses Kontrollkästchen, wenn der Treiber einen Signalton ausgeben soll, sobald der Status des Touchscreens von "wird nicht berührt" auf "wird berührt" wechselt.

- Beep On Release (Signalton beim Loslassen) Aktivieren Sie dieses Kontrollkästchen, wenn der Treiber einen Signalton ausgeben soll, sobald der Status des Touchscreens von "wird berührt" auf "wird nicht berührt" wechselt.
- Frequency (Frequenz) Mit dieser Option können Sie die Frequenz des vom Treiber erzeugten Signaltons einstellen.
- Duration (Dauer) Mit dieser Option können Sie die Dauer des Signaltons einstellen.

#### 2. Linearization Style (Linearisierungstyp)

Das Dienstprogramm "eGalaxTouch" bietet für die Linearisierung sowohl die 9-Punkte- als auch die 25-Punkte-Kalibrierung. Hier können Sie den für Ihre Anforderungen geeigneten Linearisierungstyp wählen. Die Linearisierungsfunktion wird über die Registerkarte **[Tools](#page-12-0)** (Extras) aufgerufen.

#### 3. Double Click Time (Doppelklickintervall)

Mit dieser Option stellen Sie das Doppelklickintervall für das System ein. Wenn Sie diesen Wert ändern, wird das Doppelklickverhalten aller Mausgeräte im System beeinflusst. Zwei aufeinander folgende Mausklicks auf derselben Stelle innerhalb des angegebenen Zeitraums werden als ein Doppelklickereignis erkannt.

#### 4. Double Click Area (Doppelklickbereich)

Mit dieser Option stellen Sie den Doppelklickbereich für das System ein. Wenn Sie diesen Wert ändern, wird das Doppelklickverhalten aller Mausgeräte im System beeinflusst. Zwei aufeinander folgende Mausklicks innerhalb des hier angegebenen Bereichs im festgelegten Doppelklickintervall werden als ein Doppelklickereignis erkannt.

#### 5. Mouse Emulation mode (Mausemulationsmodus)

Für die Touchscreen-Controller von "eGalaxTouch" gibt es fünf Mausemulationsmodi. Drücken Sie auf diese Schaltfläche, um den Emulationsmodus zu wechseln.

• Normal Mode (Normalmodus)

Wenn Sie diesen Modus einstellen, können Sie Objekte auswählen und ziehen.

• Click On Touch (Mausklick beim Berühren)

Wenn dieser Modus aktiviert ist, emuliert der Treiber ein Mausklickereignis, sobald der Status des Touchscreens von "wird nicht berührt" auf "wird berührt" wechselt. Das bedeutet, dass der Treiber immer ein Mausbewegungsereignis generiert und die Berührungsposition verfolgt, bis der Touchscreen in den Status "wird nicht berührt" wechselt.

- Click On Release (Mausklick beim Loslassen) Wenn dieser Modus aktiviert ist, emuliert der Treiber ein Mausklickereignis, sobald der Status des Touchscreens von "wird berührt" auf "wird nicht berührt" wechselt.
- Click On Touch without moving cursor (Mausklick beim Berühren ohne Cursorbewegung) In diesem Modus verhält sich der Treiber ähnlich wie im Modus "Click on Touch" (Mausklick beim Berühren). Allerdings bewegt sich der Cursor nur zur ersten Berührungsposition und anschließend nicht mit der Berührungsposition mit.
- Click On Release without moving cursor (Mausklick beim Loslassen ohne Cursorbewegung) In diesem Modus verhält sich der Treiber ähnlich wie im Modus "Click on Release" (Mausklick beim Loslassen). Allerdings bewegt sich der Cursor nicht mit der Berührungsposition mit, sondern nur zu der Position, wo der Touchscreen losgelassen wird.

#### 6. Option (Option)

Über die Schaltfläche "Option" (Option) erhalten Sie Zugriff auf erweiterte Konfigurationsfunktionen. Wenn Sie die Schaltfläche drücken, wird folgendes Fenster angezeigt.

#### Anzeige

Der eGalaxTouch-Treiber unterstützt mehrere Bildschirm- und Anzeigesysteme. Zur Arbeit mit mehreren Bildschirmsystemen müssen Sie auf der Eigenschaftenseite "Display" (Bildschirm) die richtige Konfiguration einstellen, um den Arbeitsbereich des Touchscreens dem richtigen Systembildschirmbereich zuzuweisen.

### <span id="page-14-0"></span>Edge Parameters (Randparameter)

Bei einigen speziellen Touchscreen-Anwendungen kann der Randbereich des vollständigen Bildschirms nicht erreicht werden. Hierfür bietet "eGalaxTouch" diese Randkompensationsfunktion, mit der Sie den Randbereich ohne Genauigkeitsverlust verwenden können.

#### <span id="page-14-1"></span>Hardware (Hardware)

Auf der Eigenschaftenseite "Hardware" (Hardware) werden das Modell und die Firmware-Version des eGalaxTouch-Controllers angezeigt. Die Software ruft die Hardwaredaten vom jeweiligen Controller ab und zeigt hier die entsprechenden Informationen an.

### <span id="page-14-2"></span>About (Info)

Auf der Eigenschaftenseite "About" (Info) werden Informationen über den eGalaxTouch-Treiber sowie ein Link zum Herunterladen des neuesten Treibers angezeigt.

## Technische Daten

ANMERKUNG: Die angebotenen Konfigurationen können je nach Region variieren. Die folgenden Angaben enthalten nur die technischen Daten, die laut Gesetz im Lieferumfang Ihres Computers enthalten sein müssen. Weitere Informationen zur Konfiguration Ihres Computers erhalten Sie, indem Sie auf Start → Hilfe und Support klicken und die Option zum Anzeigen von Informationen über Ihren Computer auswählen.

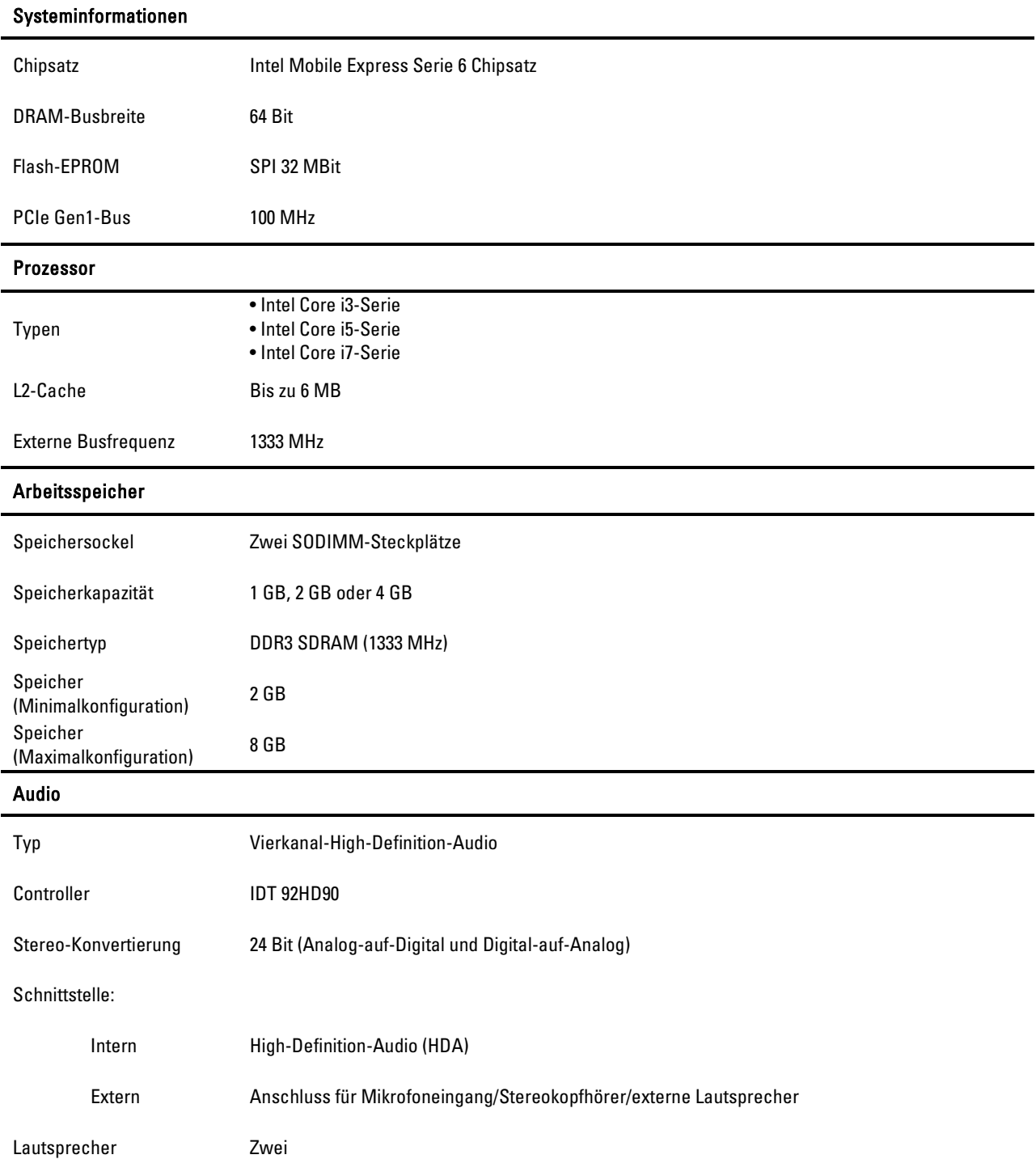

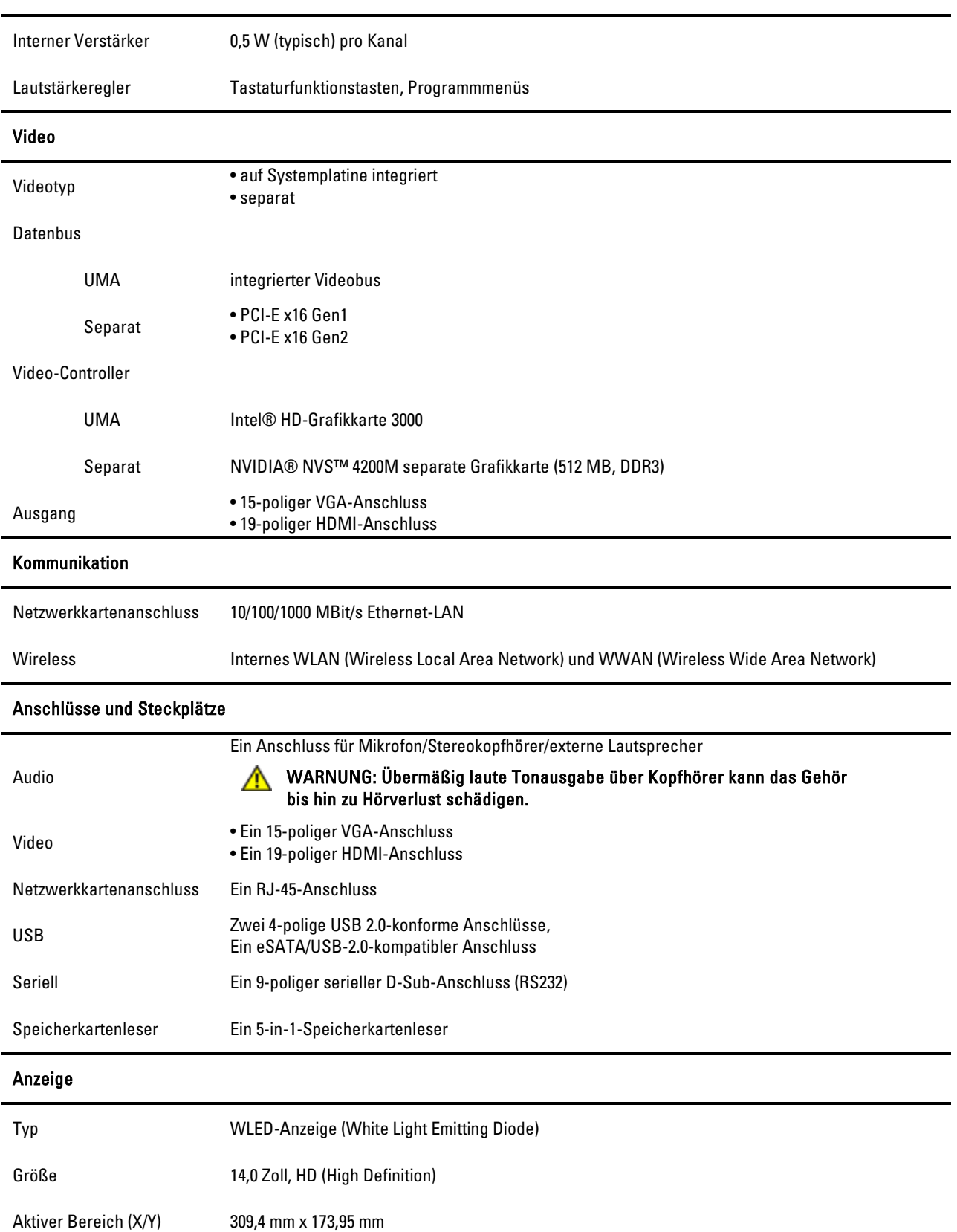

#### Audio

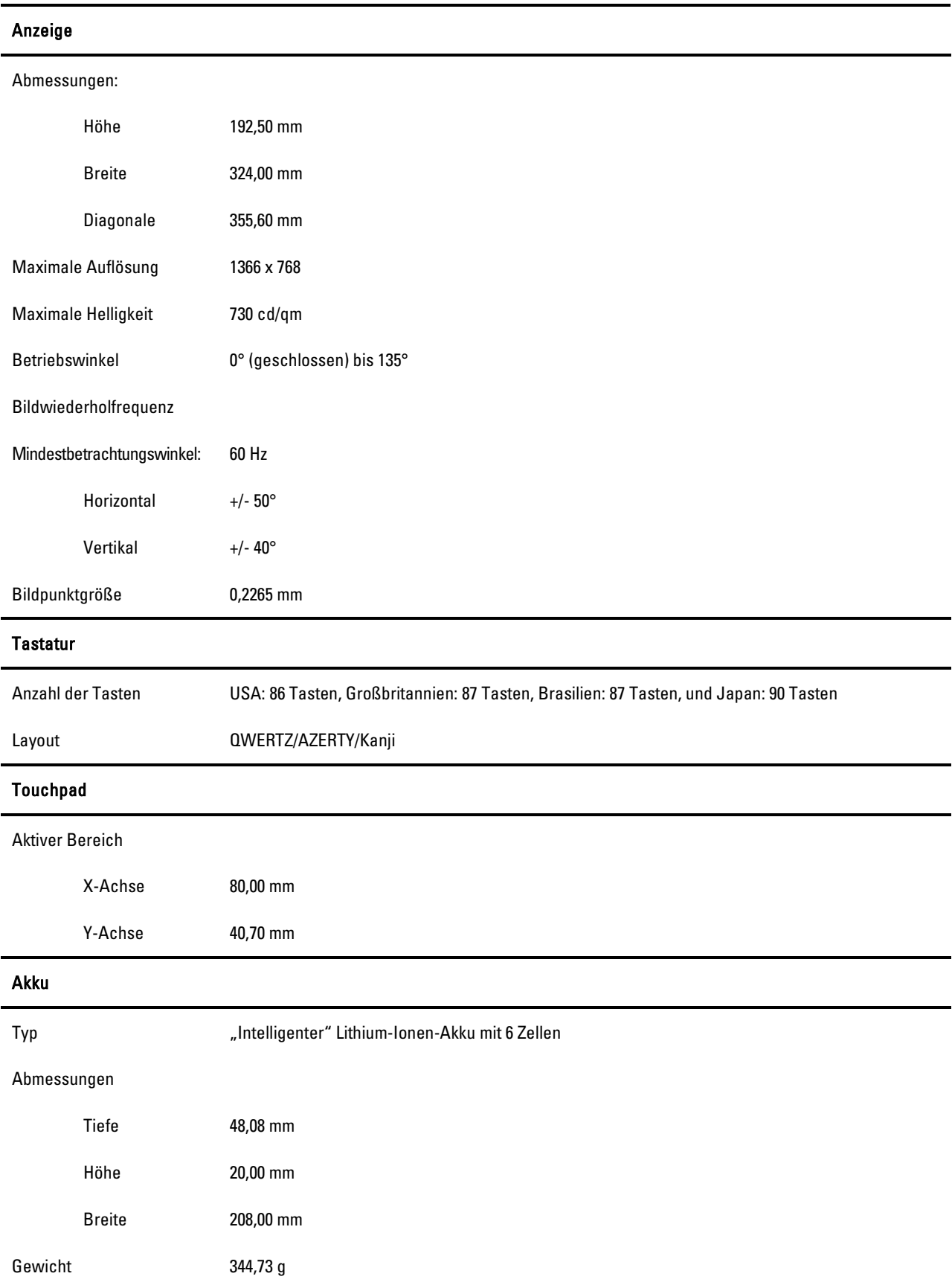

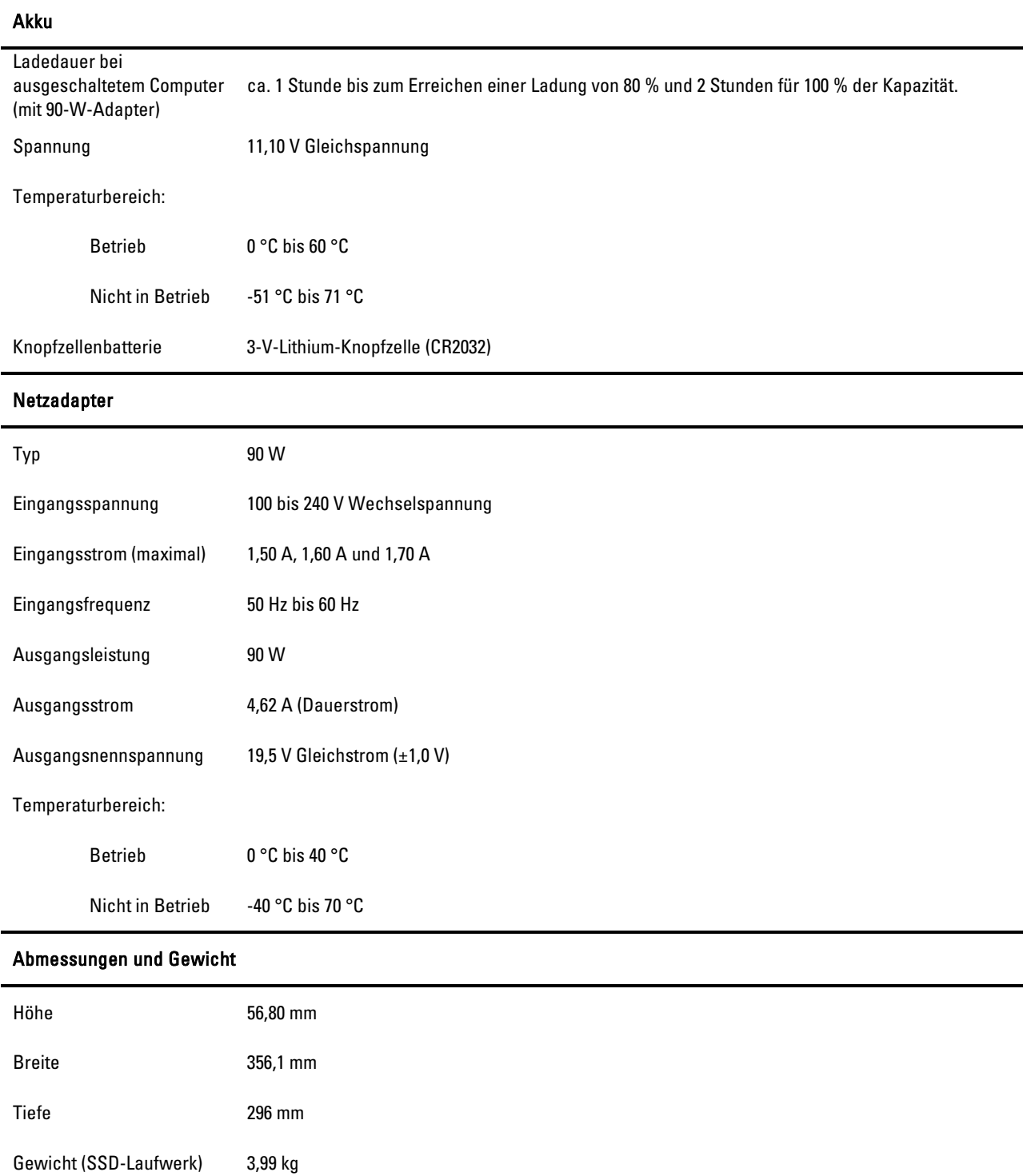

#### Weitere Informationen und Ressourcen

Dieser Abschnitt ist der letzte Teil der SFITS

Weitere Informationen zu folgenden Themen finden Sie in den Dokumenten mit Sicherheitshinweisen und Betriebsbestimmungen im Lieferumfang Ihres Computers sowie auf der Homepage zur Einhaltung gesetzlicher Vorschriften unter www.dell.com/regulatory\_compliance:

- Informationen zur bestmöglichen Einhaltung der Sicherheitsrichtlinien für Ihren Computer
- Garantie
- Verkaufs- und Lieferbedingungen
- Betriebsbestimmungen
- Ergonomie
- Endbenutzer-Lizenzvereinbarung

Irrtümer und technische Änderungen vorbehalten. © 2011 Dell Inc. Alle Rechte vorbehalten.

Die Vervielfältigung oder Wiedergabe dieser Unterlagen in jeglicher Weise ohne schriftliche Genehmigung von Dell Inc. ist strengstens untersagt.

In diesem Text verwendete Marken: Dell™, das DELL-Logo, Dell Precision™, Precision ON™, ExpressCharge™, Latitude™, Latitude ON™, OptiPlex™, Vostro™ und Wi-Fi Catcher™ sind Marken von Dell Inc. Intel®, Pentium®, Xeon®, Core™, Atom™, Centrino® und Celeron® sind in den USA und anderen Ländern eingetragene Marken oder Marken der Intel Corporation. AMD® ist eine eingetragene Marke und AMD Opteron™, AMD Phenom™, AMD Sempron™, AMD Athlon™, ATI Radeon™ und ATI FirePro™ sind Marken von Advanced Micro Devices, Inc. Microsoft®, Windows®, MS-DOS®, Windows Vista®, die Windows Vista Start-Schaltfläche und Office Outlook® sind Marken oder eingetragene Marken der Microsoft Corporation in den USA und/oder anderen Ländern. Blu-ray Disc™ ist eine Marke der Blu-ray Disc Association (BDA) und deren Eigentum; sie ist für die Verwendung auf Discs und Player lizenziert. Die Wortmarke Bluetooth® ist eine eingetragene Marke von Bluetooth® SIG, Inc. und ist deren Eigentum; jedweder Gebrauch dieser Marke durch Dell erfolgt unter Lizenz. Wi-Fi® ist eine eingetragene Marke von Wireless Ethernet Compatibility Alliance, Inc.

Alle anderen in dieser Veröffentlichung genannten Marken und Handelsbezeichnungen sind Eigentum der jeweiligen Hersteller und Firmen. Dell Inc. erhebt keinen Anspruch auf Marken und Handelsbezeichnungen mit Ausnahme der eigenen.

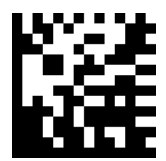

DM86P A00